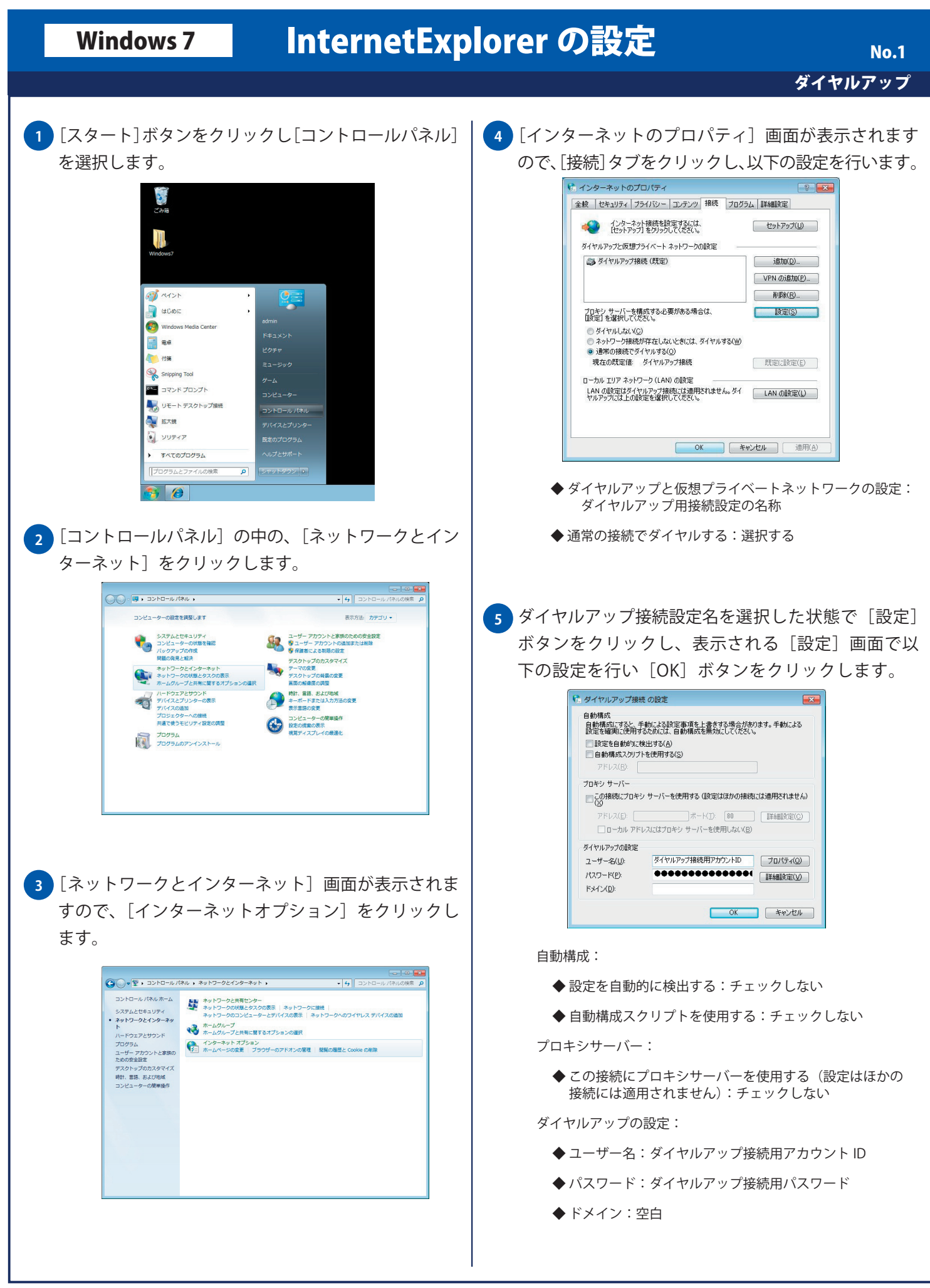

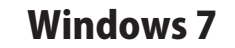

## **Windows 7 InternetExplorer の設定**

ダイヤルアップ No. 2

## <mark>6 )</mark>[インターネットのブロパティ」画面が表示されます ので、[OK] ボタンをクリックし画面を閉じます。

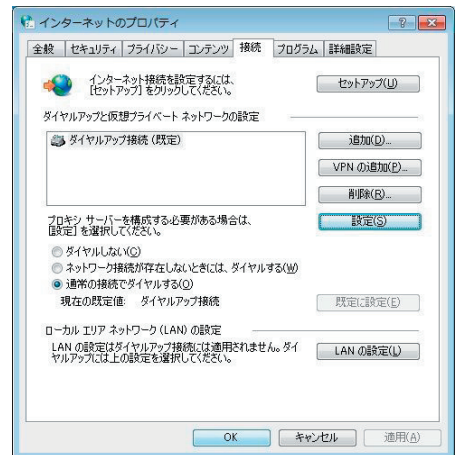